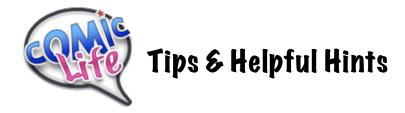

- **Drag images** from the Internet into a folder. Think about if you will need the full size image or the smaller thumbnail.
- **To use the images** in your Comic Life project, click on "Finder" in the lower section of the "Library" pane. Then navigate to "Desktop" in the "Folder" menu and double click on your folder.
- Drag images into your template in Comic Life. To add more than one image to a panel, hold down the Apple Key when dragging in the second image.
- Orange highlight around a box = image is selected
- Green highlight around a box = box is selected
- To lock the panels on your template so they don't move around:
  - o Click on the pane to get the green handles and press Apple L
- To unlock the panel:
  - o Click on "Details" then uncheck the "Lock" box
- To see the page actual size press Apple =
- To add speech bubbles, just drag them into place.
- **Apple Z** will **undo** the last action. This can come in REALLY handy! And it works repeatedly!
- To add a **text box**, drag in the ABCDE... box then type in your text.
- Drag to create a cool title.